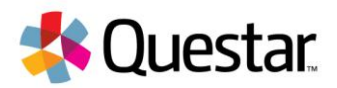

# **New York State Grades 3-8 Testing**

## **Text to Speech Quick Reference Guide**

### **Introduction:**

Text to speech is a feature that must be enabled for a student on Nextera Admin prior to testing.

When Text-to-Speech (TTS) is enabled, the student has the ability, through a TTS player that appears on the computer screen, to have the test questions and answers read by the computer. When clicking the "Play" button, the test questions and most answers are automatically read and highlighted on screen. The test is read by the computer using the device's speaker (headset recommended). It is important that volume is turned up on the student's computer prior to accessing the test. Note that a student's typed Constructed Response answers are not read by the TTS functionality.

Note: TTS will not play constructed responses written by the student, the names of the tools, and other features of the Secure Browser. If a student needs the directions re-read, click the **Directions** button at the top right.

## **Using Text to Speech:**

**1)** Click/tap the **play/pause** button to start the reading and highlighting.

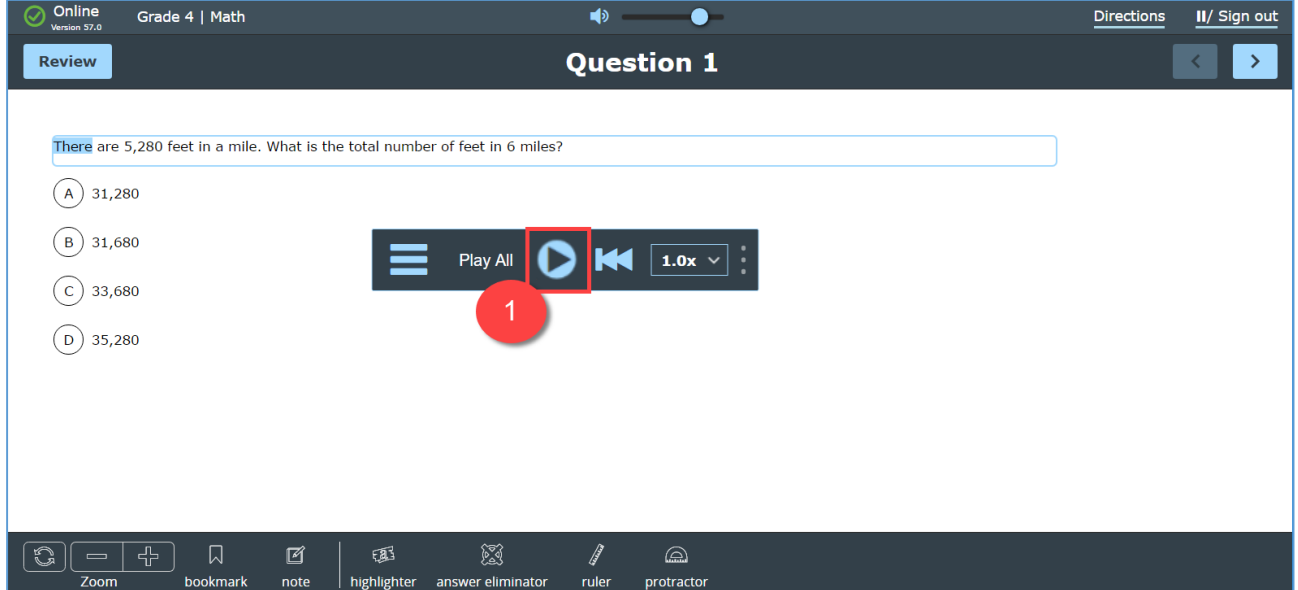

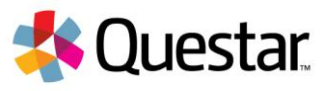

**2)** Click/tap the **play/pause** button to resume the reading and highlighting.

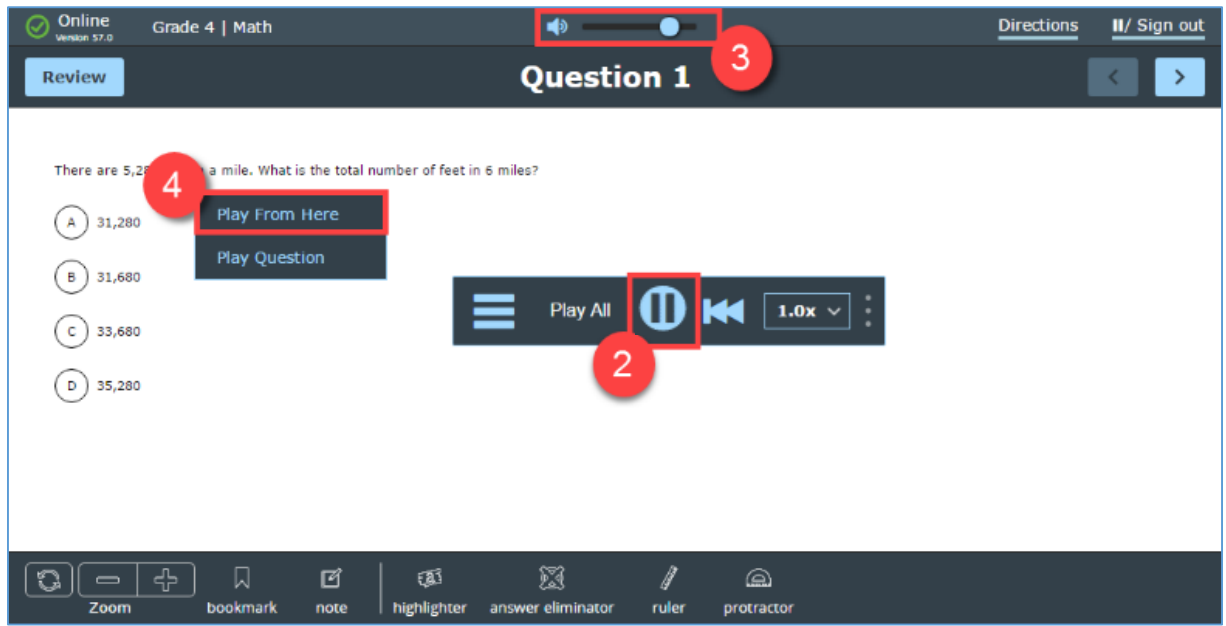

- **3)** Drag the **volume indicator** to the left to decrease or to the right to increase the volume. Note: The student cannot control the volume within TTS unless the volume is already turned up on his/her computer.
- **4)** To use Play From Here, right-click the desired starting point in the text (press and hold for iPads).
	- a. Click/tap **Play From Here** to begin playing from the starting point that was selected and play through the end of the question text or answer text.
	- b. Click/tap **Play Question** or **Play Answers** to play from the beginning of the question text or answer text through the end of the question text or answer text.

## **Using the Reference Sheet with Text to Speech:**

For Text to Speech forms only, the reference sheet will appear before question 1. Use the Text to Speech player as shown in steps 1-4 above to read through the reference sheet.

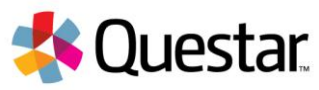

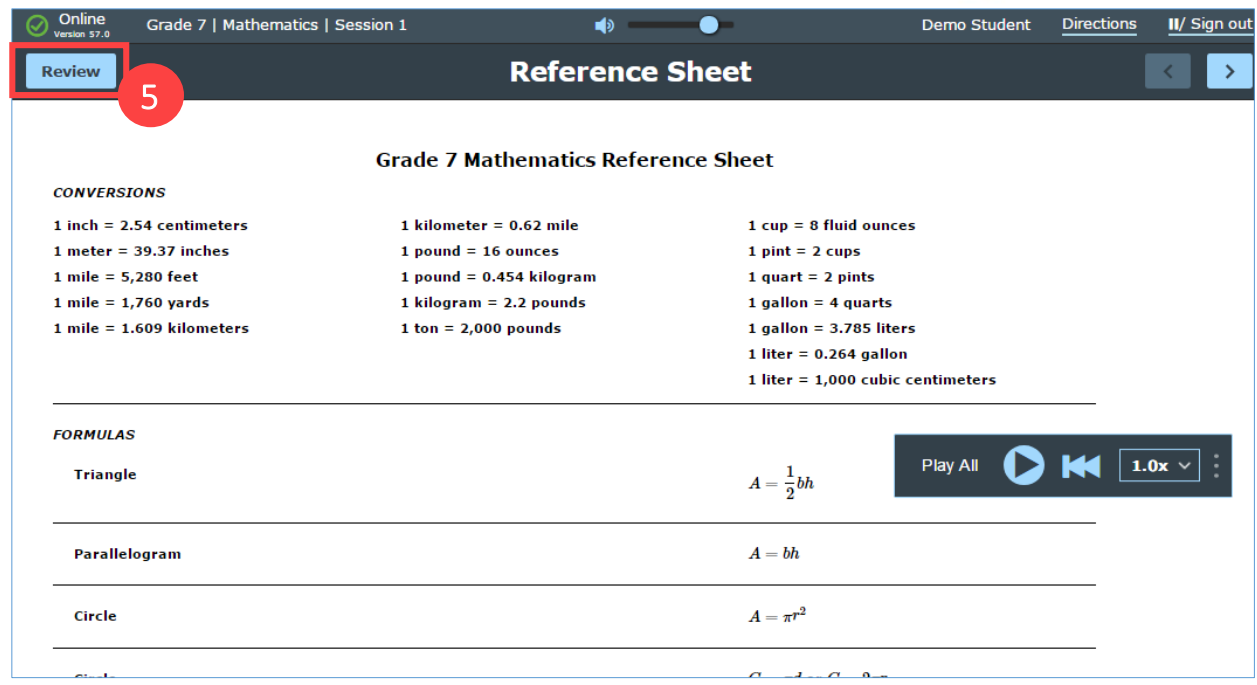

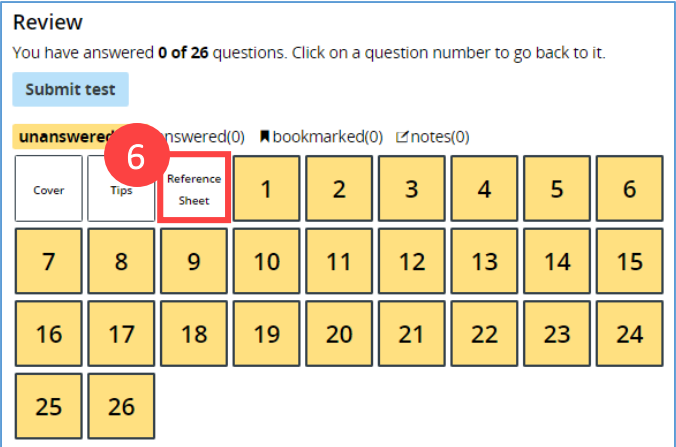

- **5)** Once you move to question 1 to begin testing, click on the **Review** button to access the reference sheet again.
- **6)** Click the **Reference Sheet** icon to open the reference sheet.

#### **Customer Support**

Our Customer Support team would be happy to help you with your New York State testing-related questions.

They are available between the hours of 7:00am-6:00pm ET by

- **Phone: 1-866-997-0695**
- **Chat: Available via the Nextera Admin Help page**
- **E-mail: ny.3-8.help@questarai.com**